## **Anleitung zum Aufspielen (flashen) der Freifunk-Soonwald-Software**

**auf** 

**Ubiquiti Unifi AP AC Mesh (UAP-AC-M)**

**Stand: 23.10.2018**

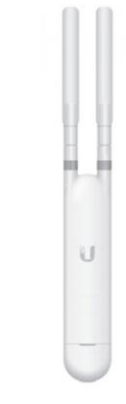

#### **Hinweise zu Gerät und Firmware:**

Seit der Freifunk Firmware Version v032 gibt es für dieses Modell eine eigenständige Freifun-Firmware, es muss immer die aktuelle **sysupgrade**-Version von **ubiquiti-unifi-ac-mesh** verwendet werden. Diese Firmware ist jedoch **NICHT kompatibel mit** dem größeren Bruder **Ubiquiti Unifi AC Mesh Pro** (UAP-AC-M-PRO).

Vor einem Flashen muss immer zuerst geprüft werden, dass die Ubiquiti-Firmware **3.7.58** auf dem Router vorhanden ist**,** ggf. diese zuerst zu installieren (siehe Anleitung '**anleitung\_ffso\_ubiquiti\_unifi\_debricken.pdf**'). Diese Anleitung ist auch zu nutzen, falls der Router nicht mehr ansprechbar ist. Eine neuere Ubiquiti Firmware führt zu Problemen, weshalb (auch) in diesem Fall downzugraden ist.

### **Hinweise allgemein:**

Diese Anleitung beschreibt die einzelnen Schritte zum Installieren der Freifunk-Soonwald Firmware und gibt keine Garantie auf Vollständigkeit. Jeder handelt auf eigene Gefahr $\odot$ .

Siehe auch Link, von dem viele dieser Informationen stammen: <https://forum.freifunk.net/t/unifi-ac-mesh-pro/13863?page=4>

### Inhalt

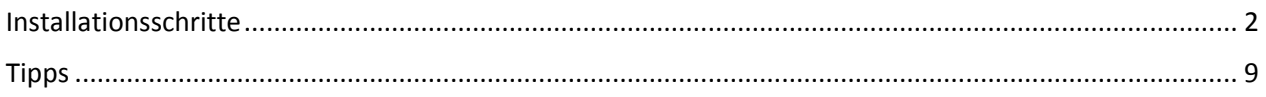

# <span id="page-1-0"></span>Installationsschritte

1. Prüfen, welche Ubiquiti Firmware auf dem Router vorhanden ist

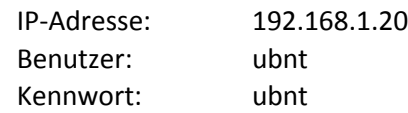

**Der Router muss die Firmware 3.7.58 besitzen**. Falls nicht, ist erst diese Version aufzuspielen (siehe oben).

Ohne diese Ubiquiti Version kann

- die Freifunk Firmware nicht geflashed werden und

- das Autoupdate für zukünftige Freifunk Firmwaren kann hängen bleiben, sodass der Router seine Funktion verliert

2. Freifunk Firmware herunterladen (folgende oder eine neuere, wenn vorhanden)

[https://services.freifunk-suedwest.de/fw/ffso/stable/sysupgrade/gluon-ffso-ffso-v032-ubiquiti-unifi](https://services.freifunk-suedwest.de/fw/ffso/stable/sysupgrade/gluon-ffso-ffso-v032-ubiquiti-unifi-ac-mesh-sysupgrade.bin)[ac-mesh-sysupgrade.bin](https://services.freifunk-suedwest.de/fw/ffso/stable/sysupgrade/gluon-ffso-ffso-v032-ubiquiti-unifi-ac-mesh-sysupgrade.bin)

- 3. Datei umbenennen in "firmware.bin"
- 4. Router an Rechner und POE-Injektor (Netzteil) anschließen (es werden 2 LAN-Patchkabel benötigt): LAN --> PC POE --> Ubiquiti Gerät
- 5. Zu Beginn besitzt der Router folgende Parameter:

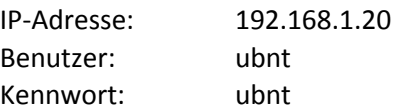

D.h. der eigene verbundene Rechner muss eine Adresse aus dem Bereich 192.168.1.x besitzen, z.B. 192.168.1.100

6. Winscp (ggf. vorher herunterladen) starten und auf Router einloggen

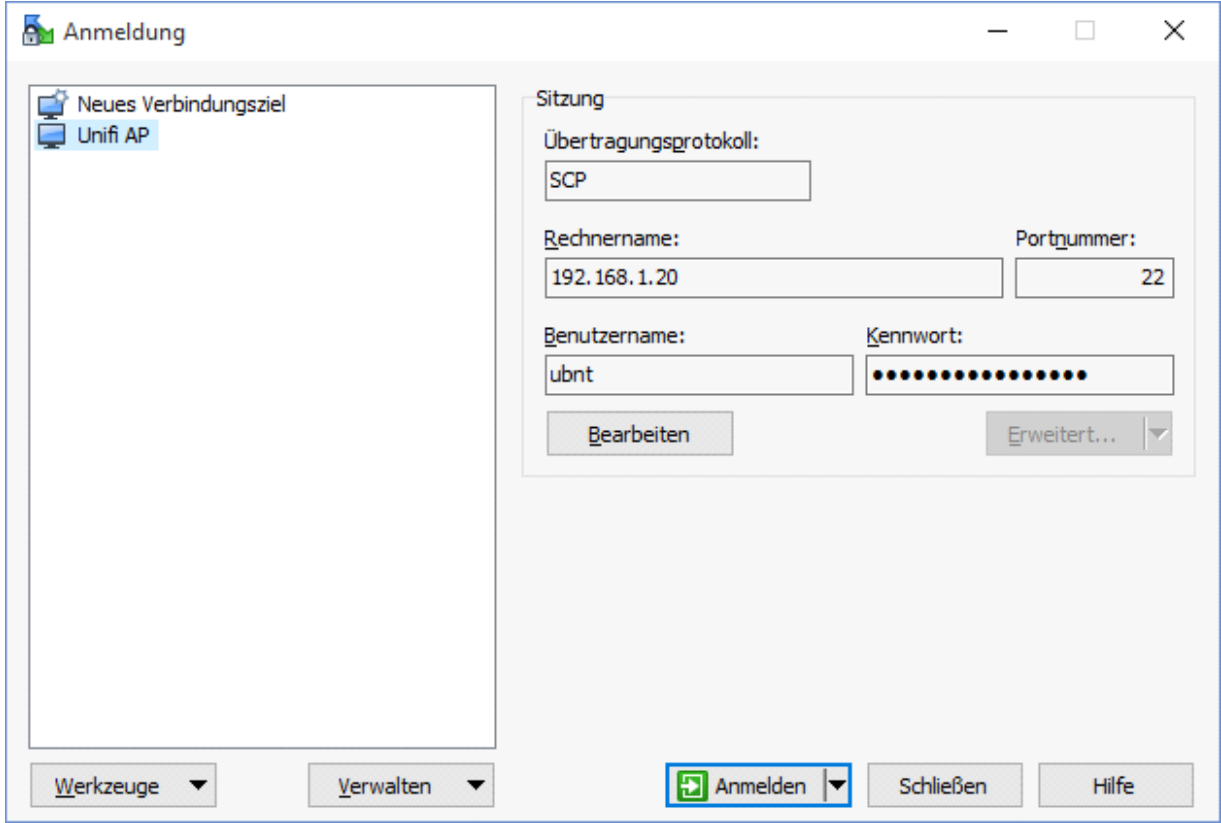

Beim Verbinden kann folgende Meldung erscheinen:

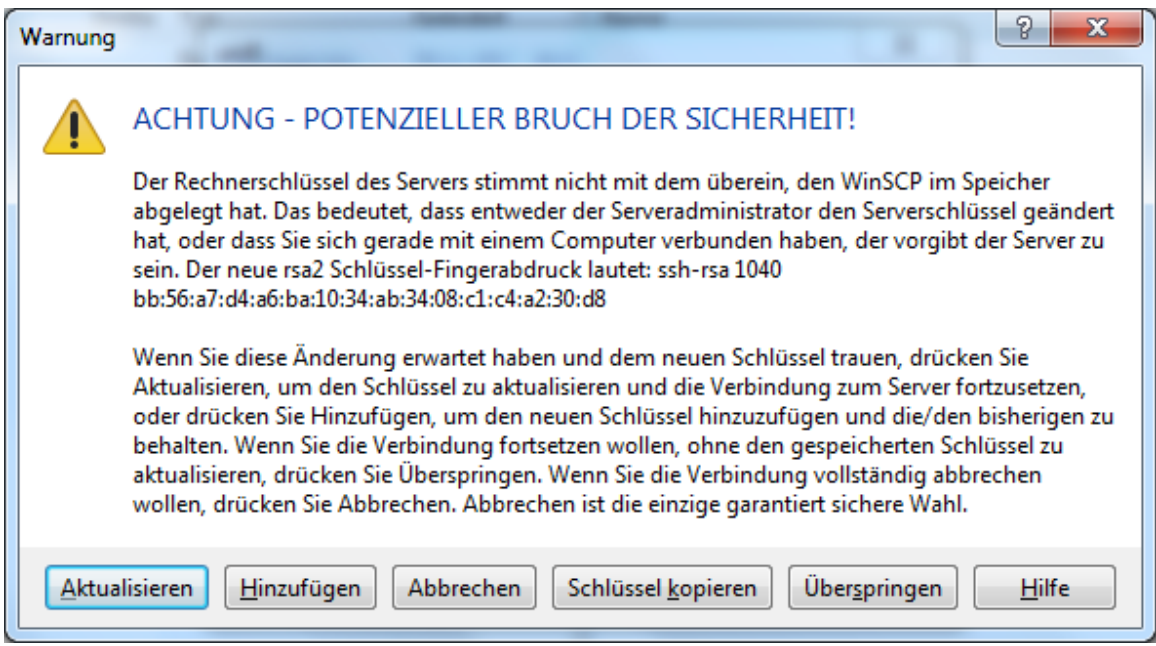

Hier "Hinzufügen" oder "Aktualisieren" drücken.

7. Firmware.bin in tmp- Verzeichnis des Routers übertragen

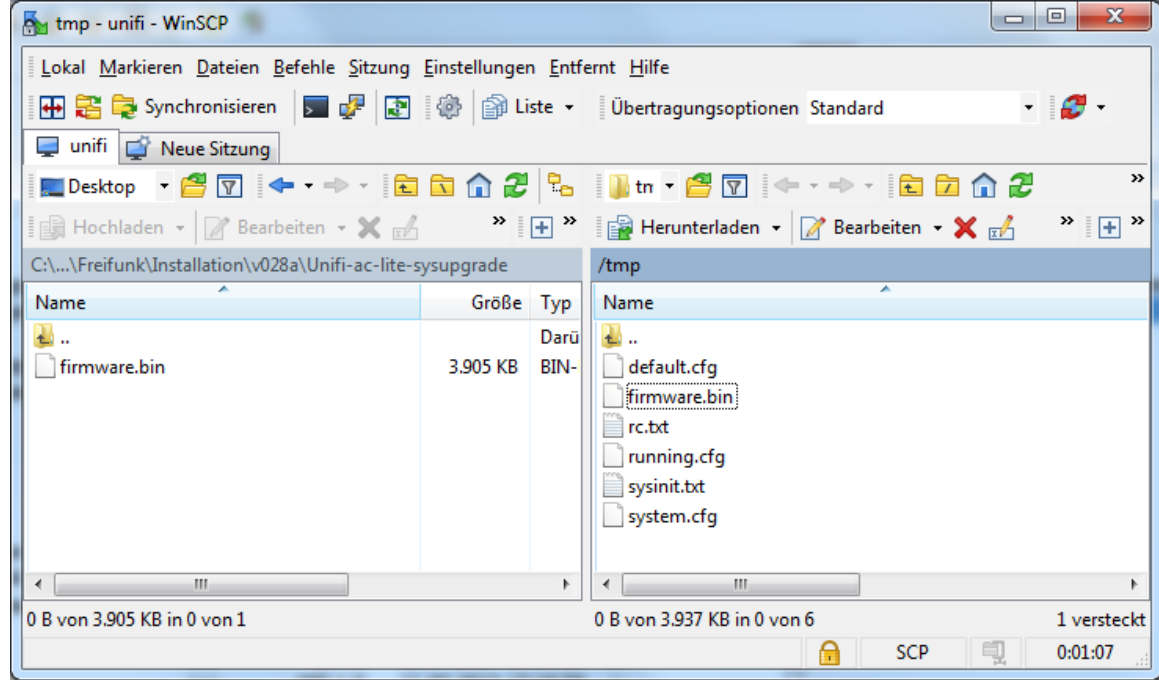

8. Über Putty (ggf. vorher herunterladen) eine SSH-Verbindung mit den oben angegebenen Paramtern aufbauen.

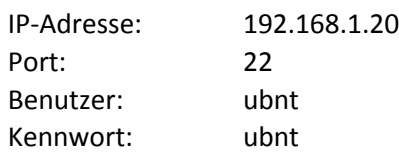

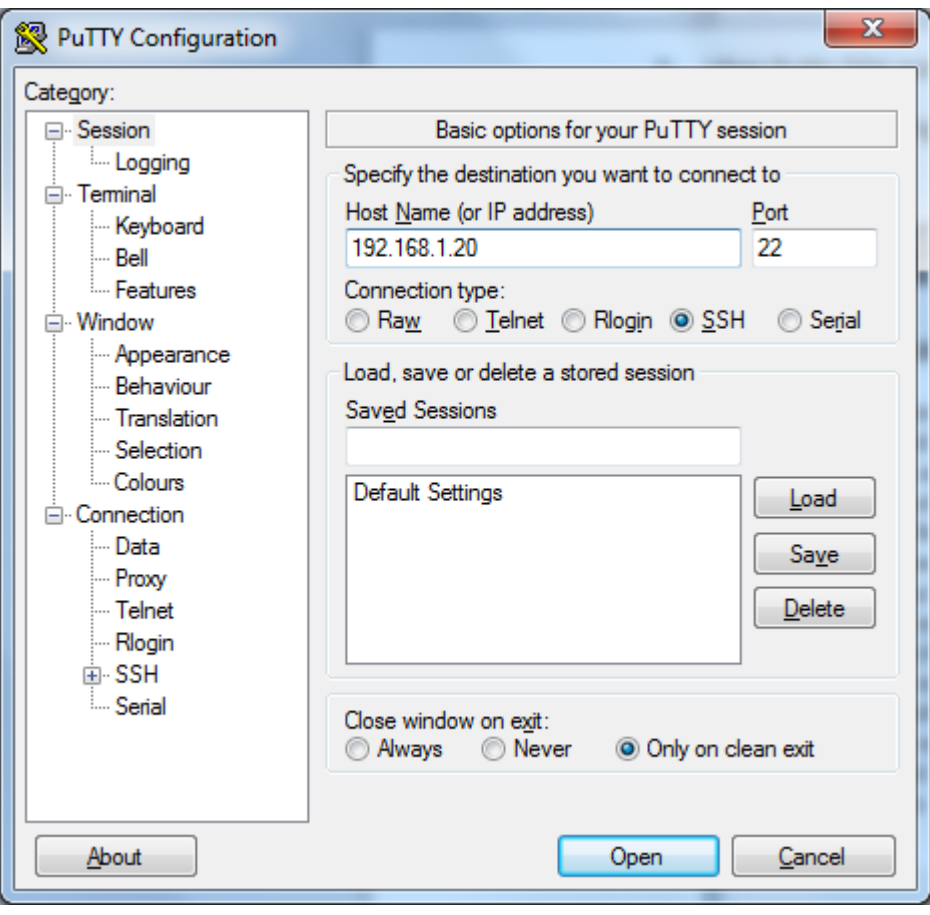

9. Folgende Meldung kann erscheinen:

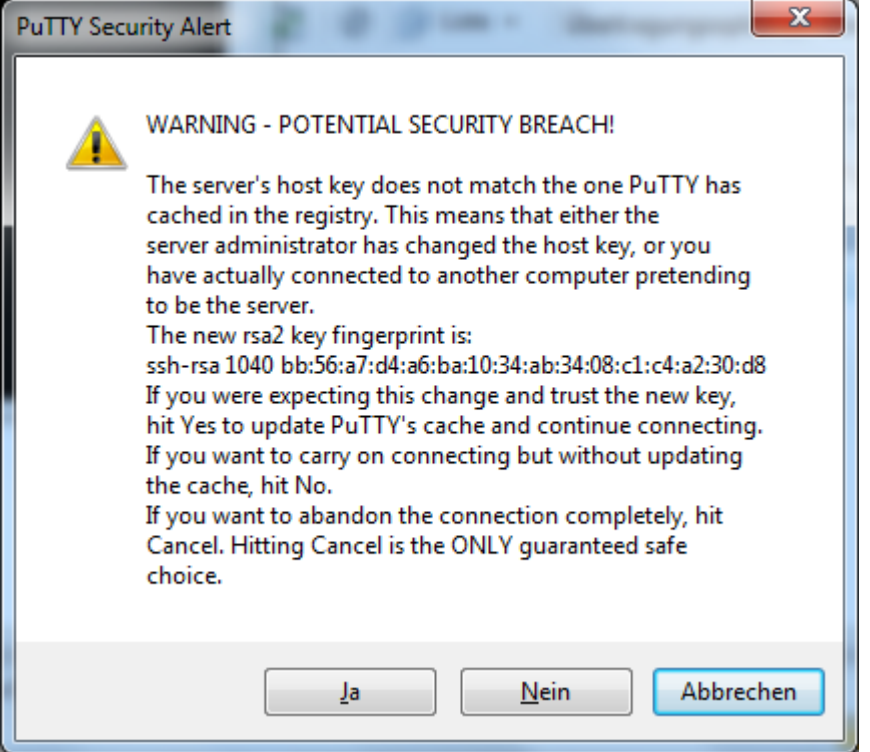

Hier mit "Ja" bestätigen.

10. Folgende Konsole erscheint:

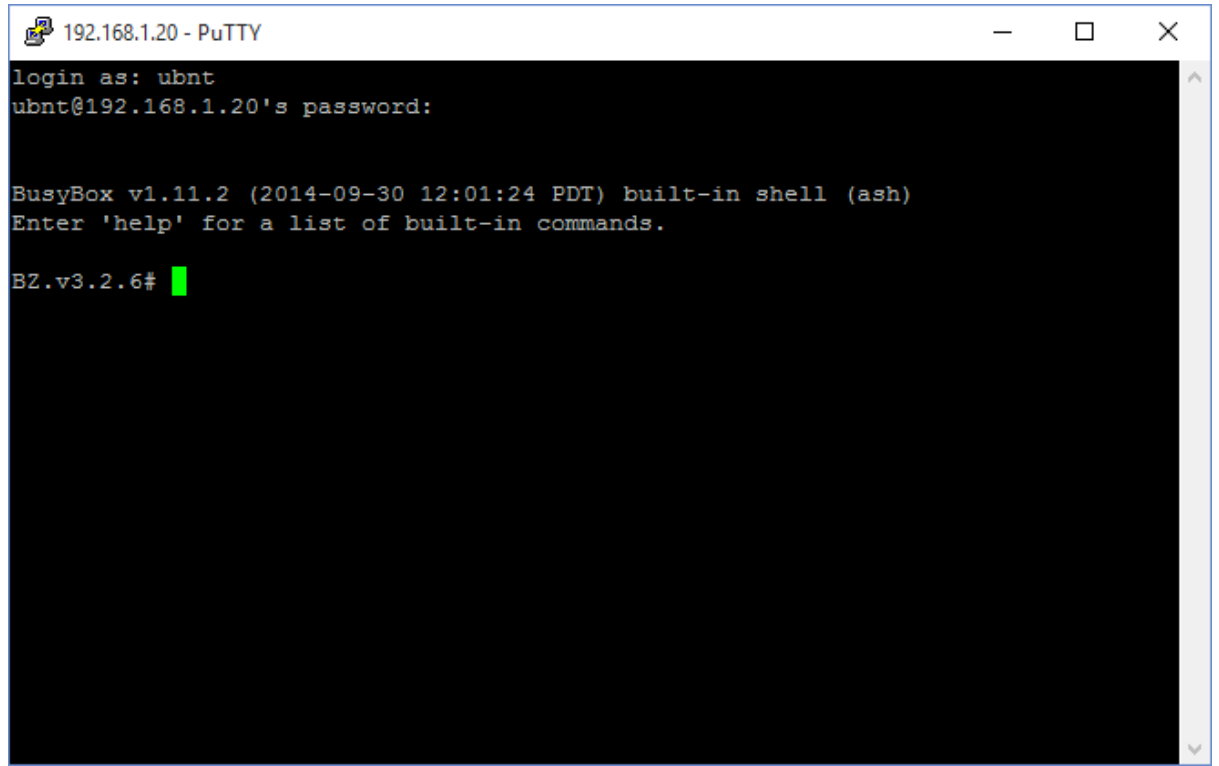

11. Die nachfolgenden gelb-hinterlegten Zeilen sind nacheinander ausführen

**Hier ist auf genaue Schreibweise zu achten !**

**Zuerst 2 Befehle zum Übertragen der Firmware auf den Router ausführen:**

mtd write /tmp/firmware.bin kernel0

mtd write /tmp/firmware.bin kernel1

Writing from /tmp/firmware.bin to kernell ... [e]

**Anschließend den Befehl zum Ermitteln der Bootpartition ausführen:**

cat /proc/mtd | grep bs

**Der Befehl sollte zu einer Ausgabe mit folgendem Format führen:**

mtd4: 00020000 00010000 "bs"

Der Wert der Bootpartition ist direkt hinter der mtd-Angabe, in diesem Beispiel also die 4.

**Dann den Befehl zum Schreiben des Bootselect ausführen:** Dabei das X durch die ermittelte Bootpartition ersetzen.

dd if=/dev/zero bs=1 count=1 of=/dev/mtdX

in unserem Beispiel würde der korrekte Befehl lauten:

dd if=/dev/zero bs=1 count=1 of=/dev/mtd4

**Zum Schluss den Router über den Reboot-Befehl neustarten**

reboot

12. Danach sollte der Router neu booten. Folgende Meldung erscheint

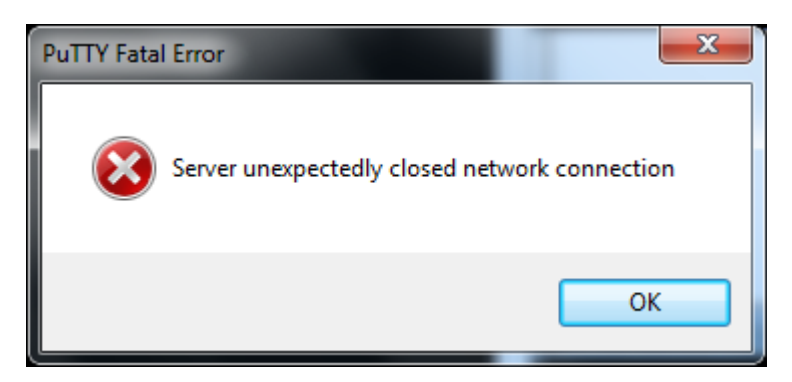

Die längliche weiße LED am Router blinkt eine Weile, danach sollte sie dauerhaft leuchten.

13. Der Router ist nun unter [http://192.168.1.1](http://192.168.1.1/) erreichbar zur Konfiguration (wie gehabt)

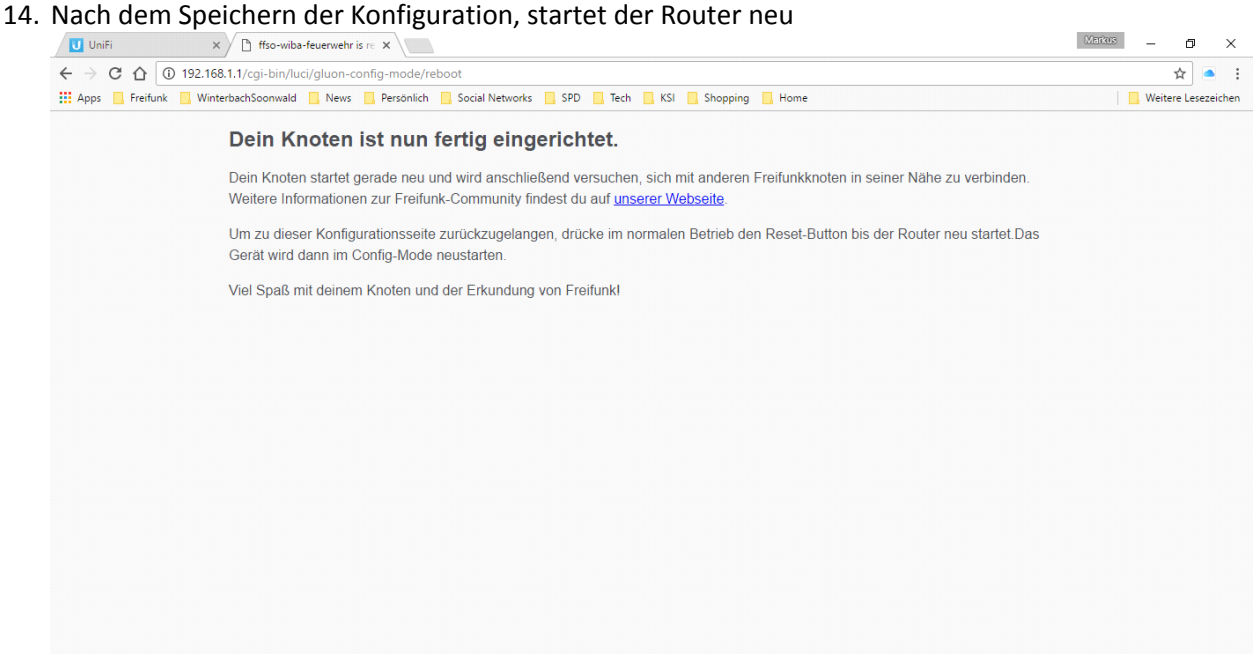

# <span id="page-8-0"></span>Tipps

1. In den Konfig-Modus gelangt man wieder, wenn man ca. 5s die Reset-Taste am Router mit einer Büroklammer drückt. Dann ist nach einer Weile der Router wieder unter [http://192.168.1.1](http://192.168.1.1/) erreichbar.

D.h. im Einsatzbetrieb ist der Router nie unter 192.168.1.1 anpingbar!